# **SELF-SERVICE: SEARCHING FOR CLASSES**

1. Login to the [MyUTRGV](https://my.utrgv.edu/home) student portal using an approved web browser. Banner 9 Self-Service Registration is recommended on this webbrowser:

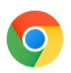

- 2. Select the Application *ASSIST.*
- 3. Select Student **Self Service.**
- 4. Click on **Registration.**
- 5. Click on the **Register / Drop Classes.**

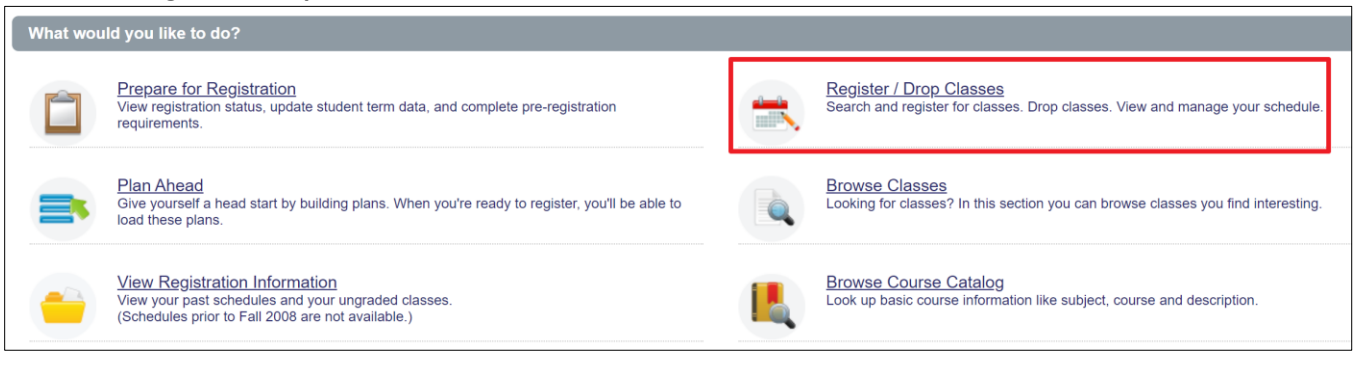

6. Choose a term from the drop-down list and then click '*Continue*.'

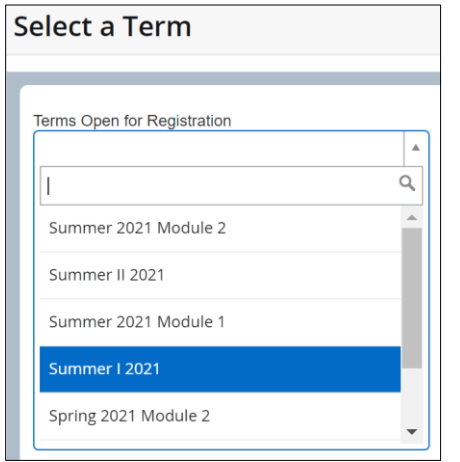

7. Search for classes using the **Find Classes**.

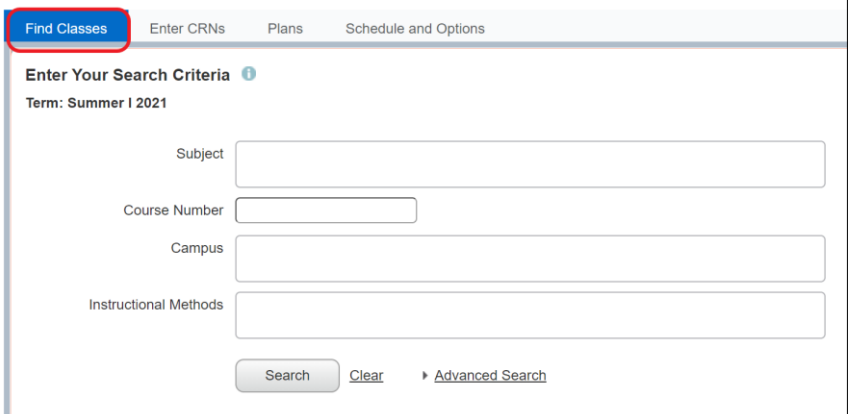

a. Using *Subject* option:

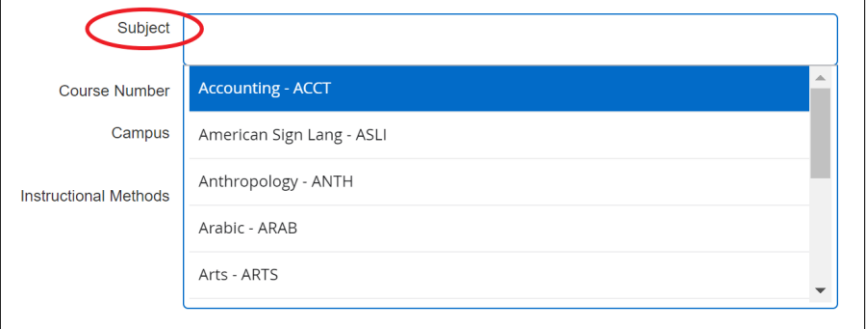

- Click in the empty box and a drop-down list will appear.
- Click the desired subject and click *Search.*

#### b. Using *Course Number* option:

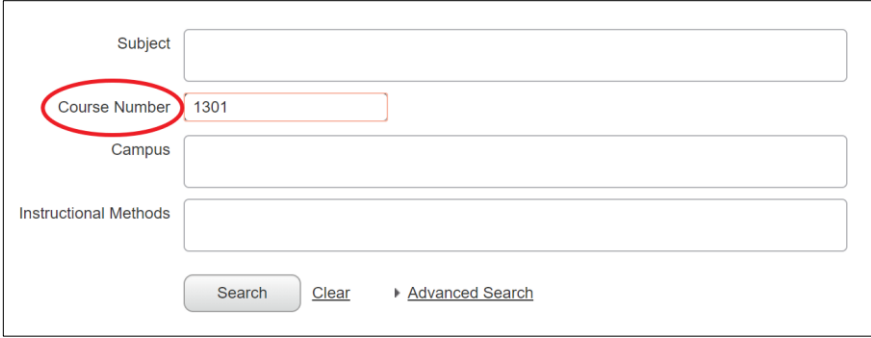

▪ Type in the course number you are interested in and click *Search.*

*Note: This search should be used in combination with other option to return better results.*

### c. Using *Campus* option:

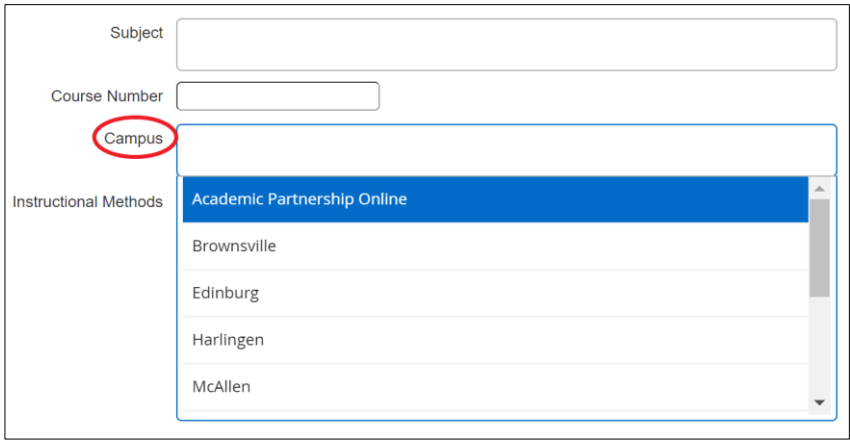

- Click in the empty box and a drop-down list will appear.
- Click the campus you are interested and click *Search.*

*Note: this search should be used in combination with other option to return better results.*

### d. Using *Instructional Method* option:

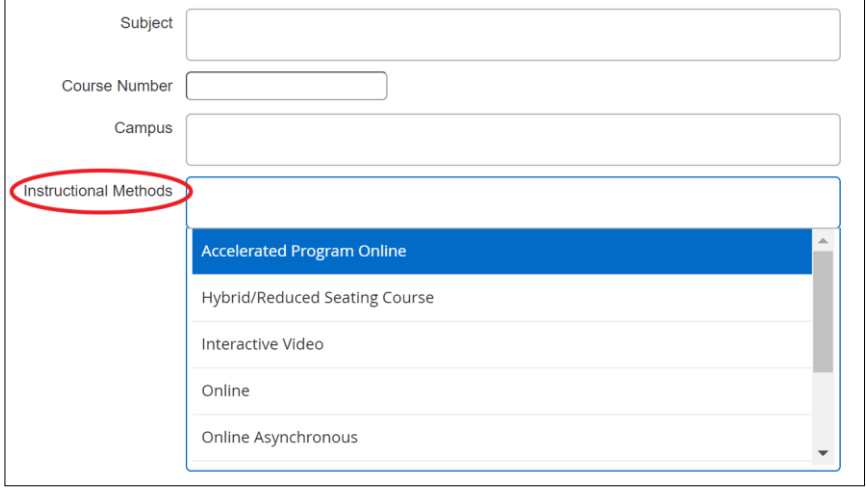

- Click in the empty box and a drop-down list will appear.
- Click the instructional method you are interested and click *Search. Note: this search should be used in combination with other option to return better results.*

## 8. After clicking *Search* the class results will be listed.

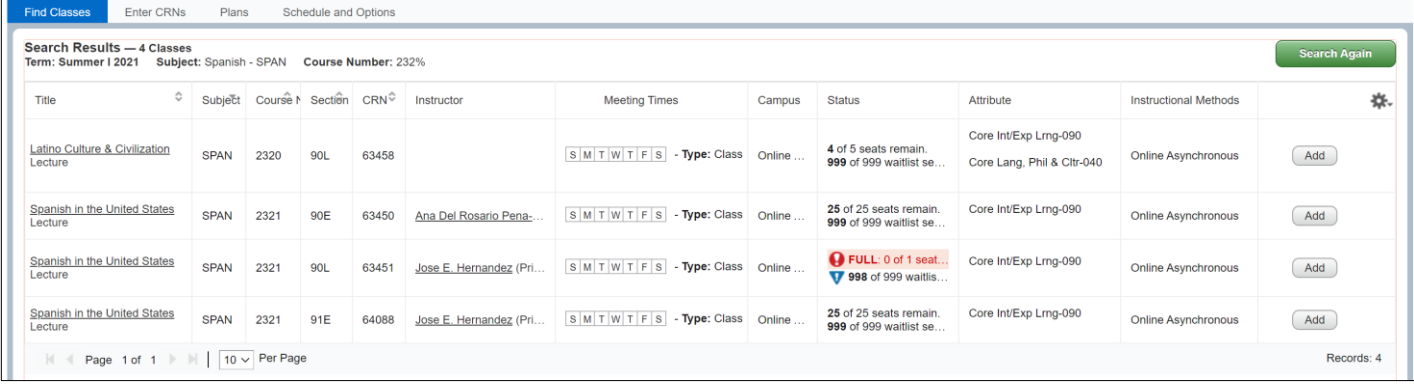

a. **Title**: Click on class title to open the details for the class. Click on each tab to see other class information.

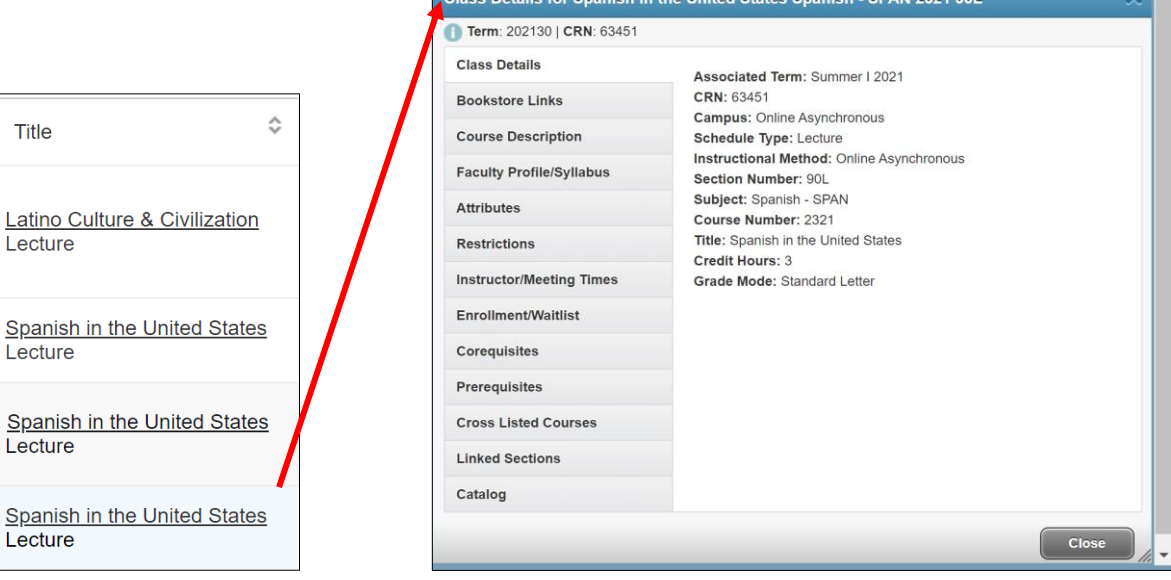

b. **Meeting Times**: This column displays what day(s) the class is being taught on. The highlighted day indicates that the class will meet on that day(s) for the respective time.

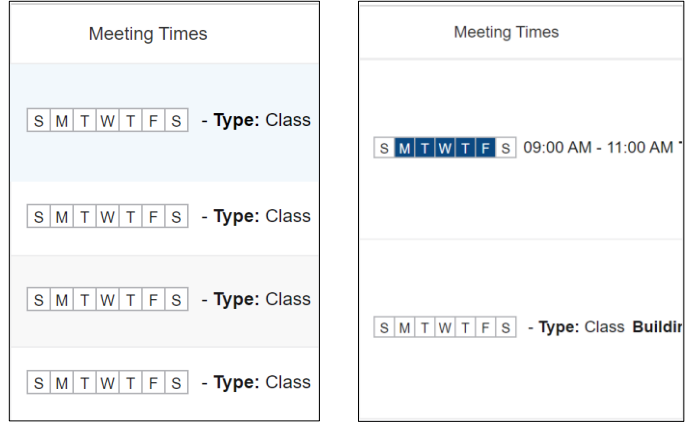

c. **Status**: This column displays if the class has seats available (open), is full (closed) or if it can be waitlisted.

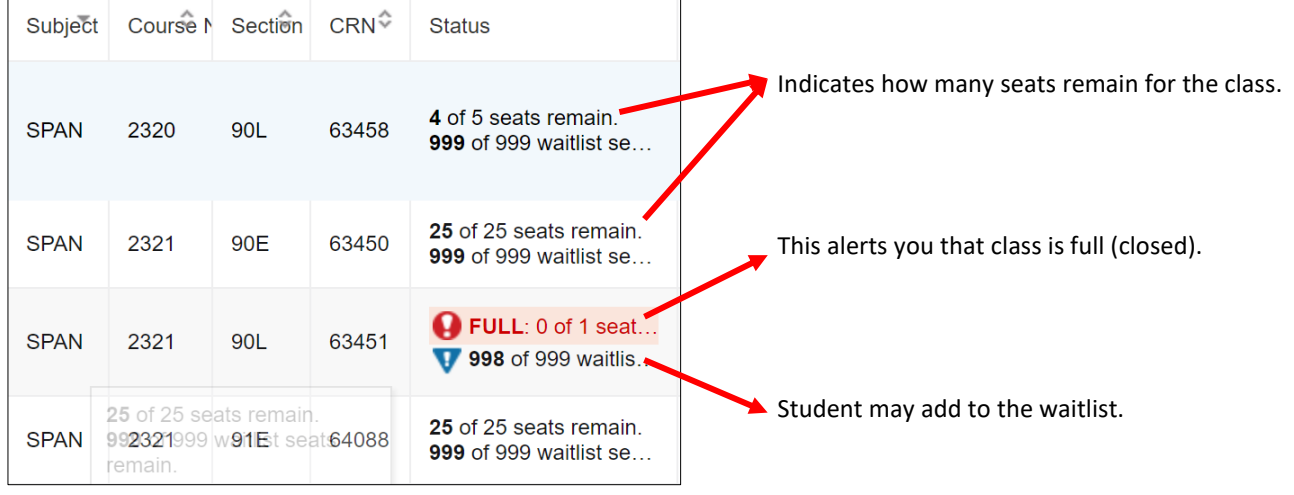

9. Use the **Advanced Search** to search using other parameters.

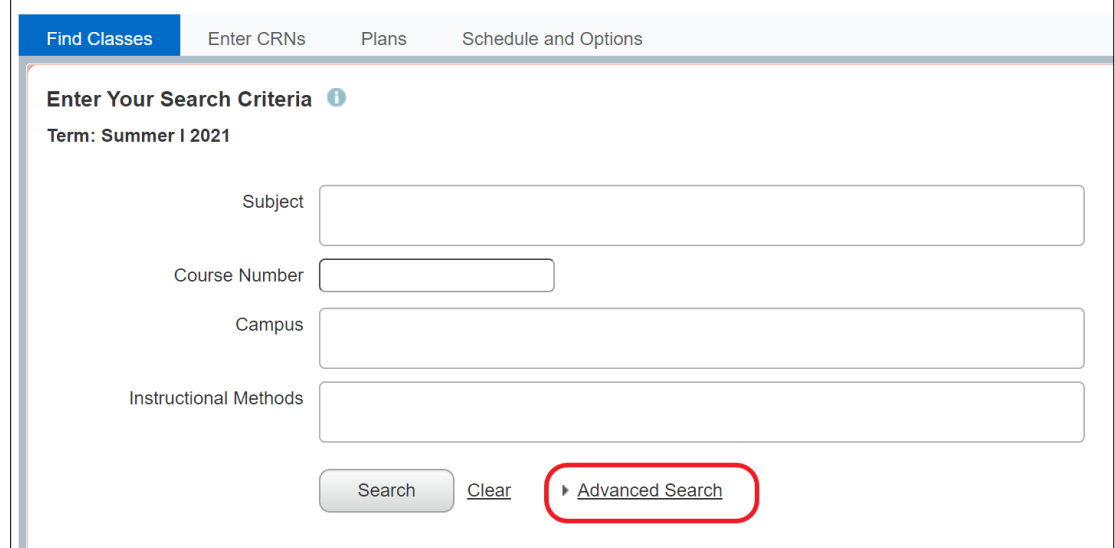

a. Students can search for classes using other criteria. Once search criteria are added, click *Search*.

Search Options that have a drop list when clicking on the respective box:

- Attribute
- Level
- College
- Departments
- Schedule Type
- Time Frame

b. Searching using the **Title** option. This option searches by use of a "wildcard" method.

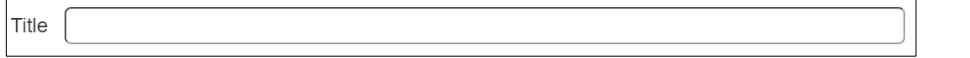

If part of the title is known, a student can search using the logic: %word%

Examples on how to search:

- %biology%
- %finance%
- %intern%
- %math%
- %law%
- Etc.